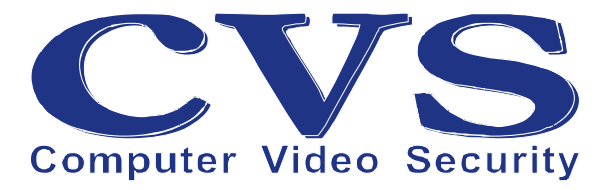

# **Руководство по настройке программного модуля «CVS Карта»**

**© ООО «Новые Технологии», 2021**.

## **Оглавление**

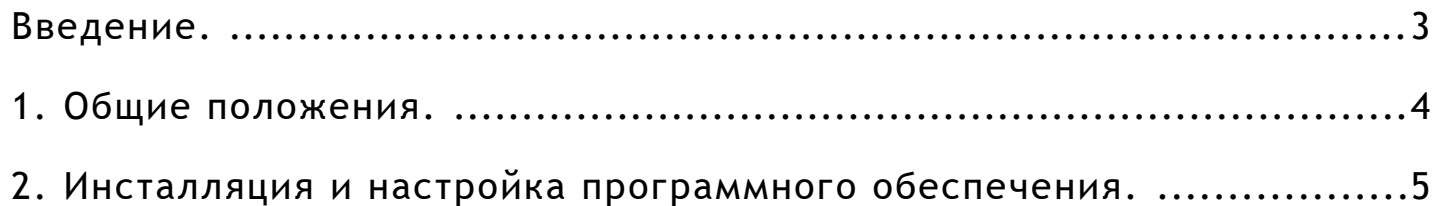

#### **Введение.**

Для того, чтобы облегчить чтение, в предлагаемом руководстве используются следующие соглашения о шрифтах и графических обозначениях:

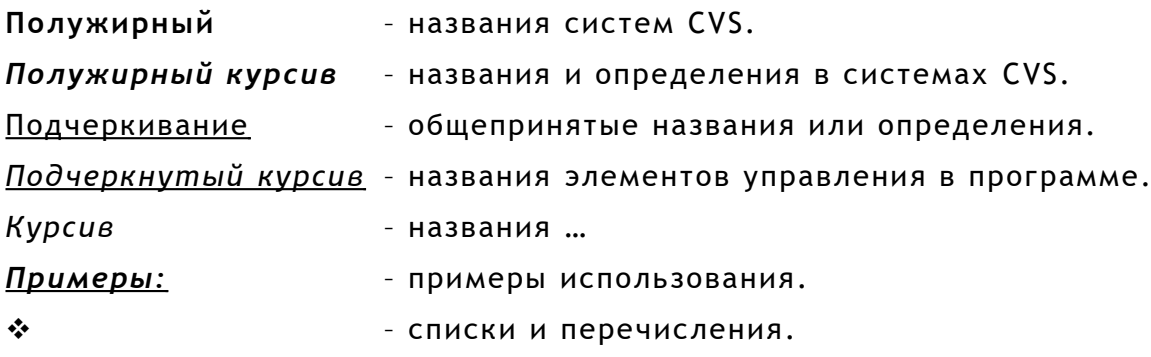

Так же в тексте используются графические обозначения:

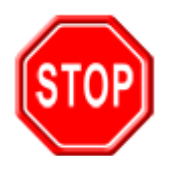

Такой знак обозначает информацию, на которой стоит заострить Ваше внимание и учитывать в дальнейшем при работе с системами CVS.

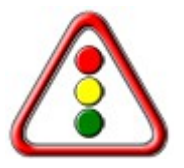

Такой знак означает замечания или рекомендации, к которым необходимо прислушаться для достижения оптимальной производительности.

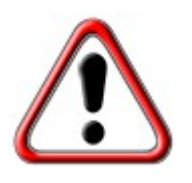

Такой знак обозначает примечание, на которое следует обратить пристальное внимание!

#### **1. Общие положения.**

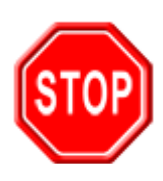

Разработчики систем CVS подразумевают, что у пользователя имеется опыт в администрировании операционных систем Windows.

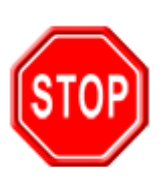

Системы CVS как с аналоговыми камерами, так и с IP камерами работают под управлением операционных систем семейства Windows (x86, 32 bit и x64, 64 bit): Windows 7, Windows 8, Windows 8.1, Windows 10, Windows 10 LTSC, Windows Server 2008, Windows Server 2008 R2, Windows Server 2012, Windows Server 2012 R2, Windows Server 2016, Windows Server 2019.

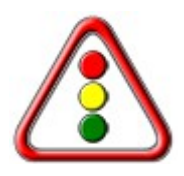

Рекомендуется устанавливать ПО под управлением 64 битных версий ОС Windows.

#### **2. Инсталляция и настройка программного обеспечения.**

На странице сайта *Центр загрузки* ( [https://cvsnt.ru/support\\_soft.html](https://cvsnt.ru/support_soft.html) ) найти ссылку для загрузки архива с программным обеспечением **CVS Карта** (Рис. [1\)](#page-4-0) https://cvsnt.ru/soft/cvsmap\_v127.zip

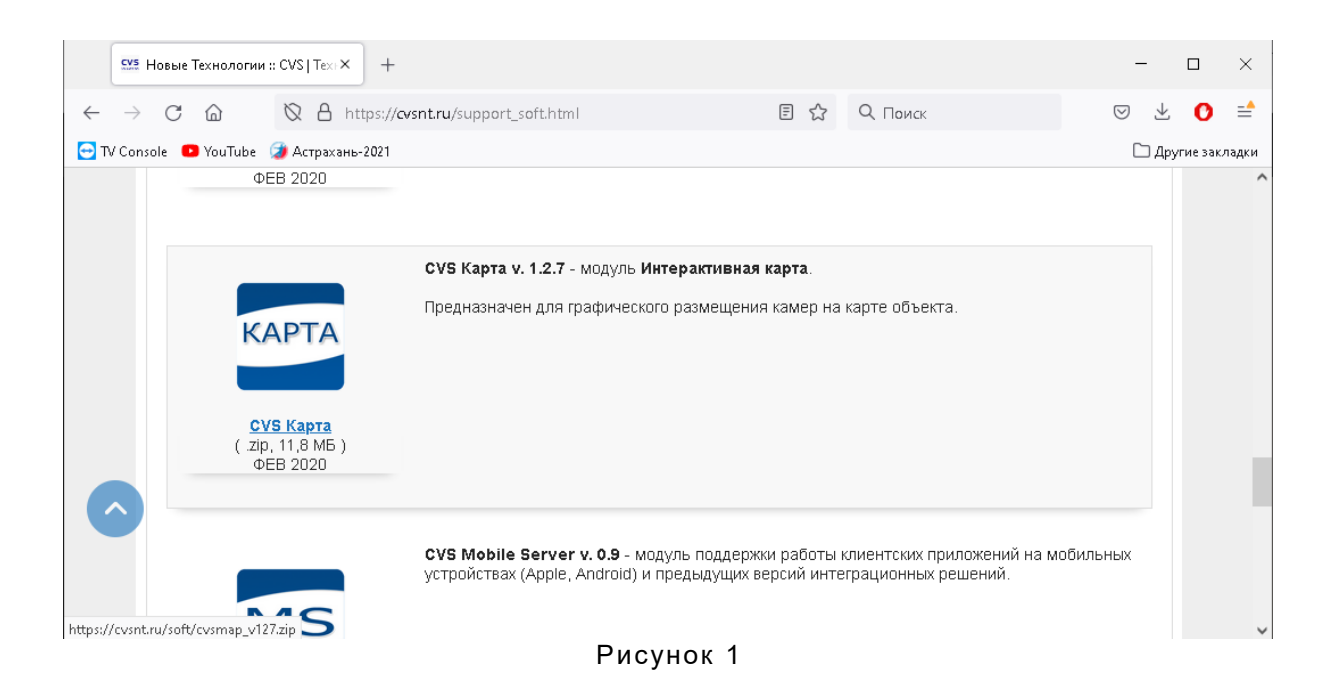

#### Сохранить архив с ПО на компьютер (Рис. [2\)](#page-4-1).

<span id="page-4-1"></span><span id="page-4-0"></span>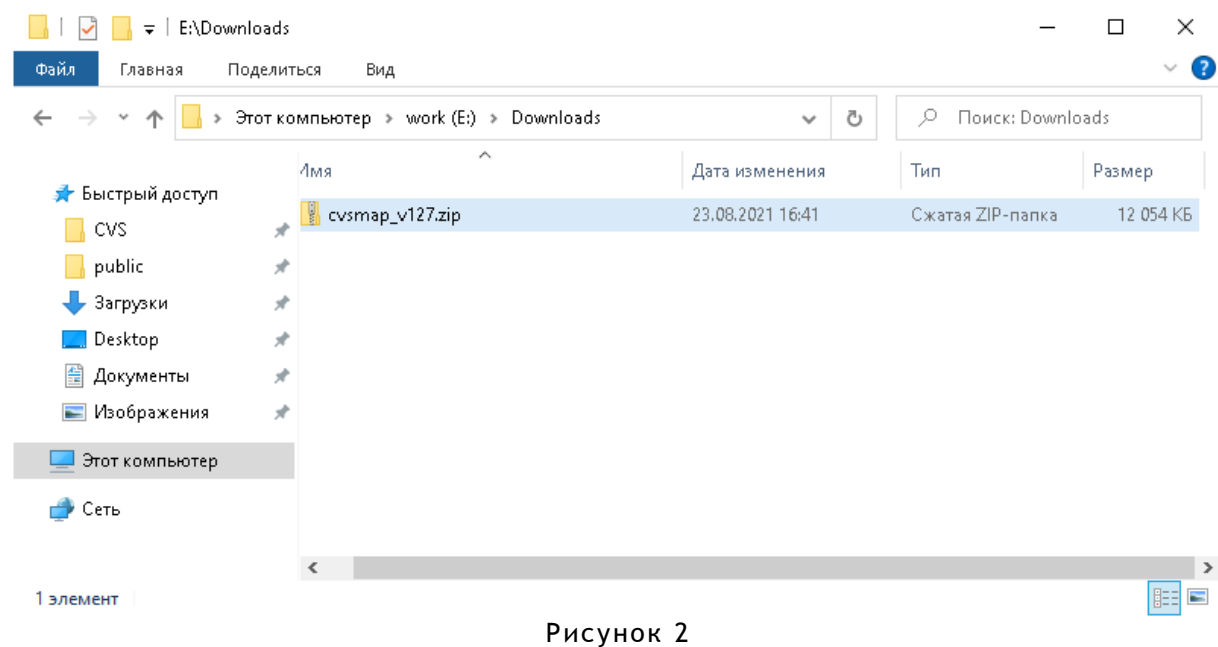

Открыть архив с помощью проводника Windows или любым архиватором и скопировать вложенный каталог с ПО **CVSMap** (Рис. [3\)](#page-5-1) в каталог с программным обеспечением. Например, в каталог C:\apps\\* (Рис. [4\)](#page-5-0).

<span id="page-5-1"></span>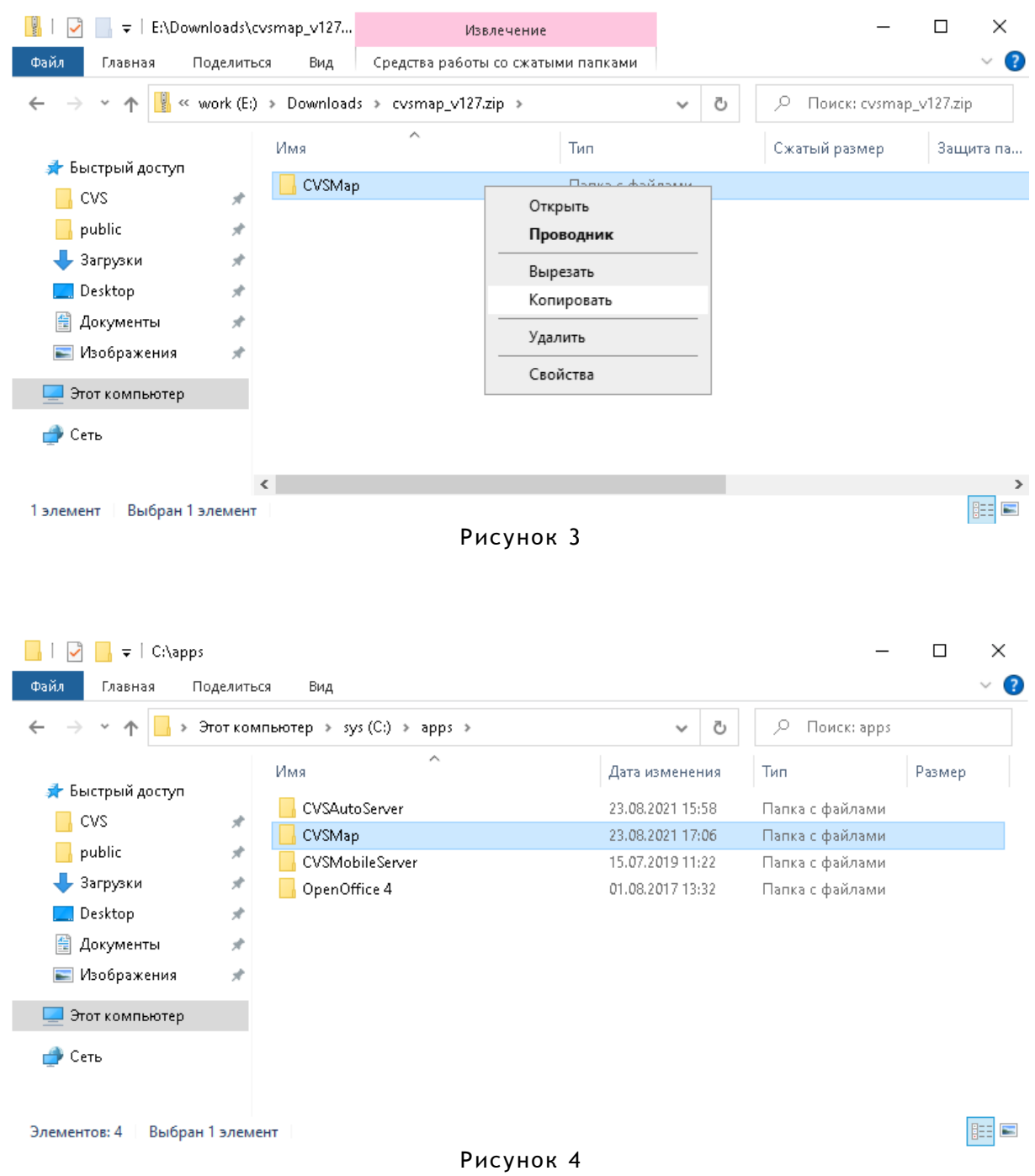

<span id="page-5-0"></span>Далее перейти в каталог с установленным комплектом программного обеспечения и запустить программу — *CvsMap.exe* (Рис. [5\)](#page-6-0).

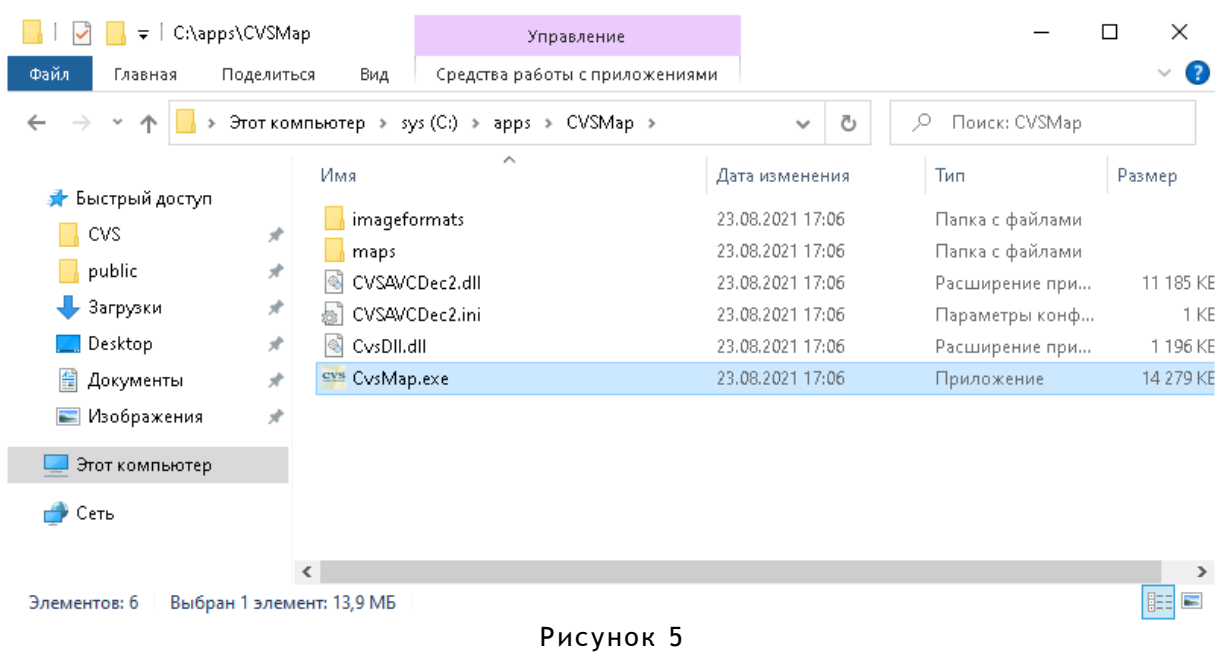

После первого запуска окно программы выглядит, как на Рис. [6](#page-6-1) .

| EYS CysMap v.1.2.7 |                                                |                  |                      | ⊏            | $\times$ |
|--------------------|------------------------------------------------|------------------|----------------------|--------------|----------|
| Карта<br>Программа |                                                |                  |                      |              |          |
|                    |                                                |                  |                      | ₹            |          |
| Добавить карту     | Настройка карты Настройка камер   Сбросить зум |                  | Показать/скрыть окна | Закрыть окна |          |
|                    |                                                |                  |                      |              |          |
|                    |                                                |                  |                      |              |          |
|                    |                                                | $\mathbf{D}$ . / |                      |              | Æ        |

<span id="page-6-1"></span><span id="page-6-0"></span>Рисунок 6

Далее необходимо провести настройку программы:

1. чтобы добавить связи и провести подключения с работающими серверами CVS (**CVSCenter 7**) необходимо через меню провести *Настройку программы* (Рис. [7\)](#page-7-1).

В открывшемся в диалоговом окне (Рис. [8\)](#page-7-0) необходимо ввести данные — указать IP адрес работающего сервера CVS, порт для связи (по умолчанию 5001) и пароль для связи с сервером (пароль по умолчанию — «0» ). Далее нажать кнопку *Добавить* .

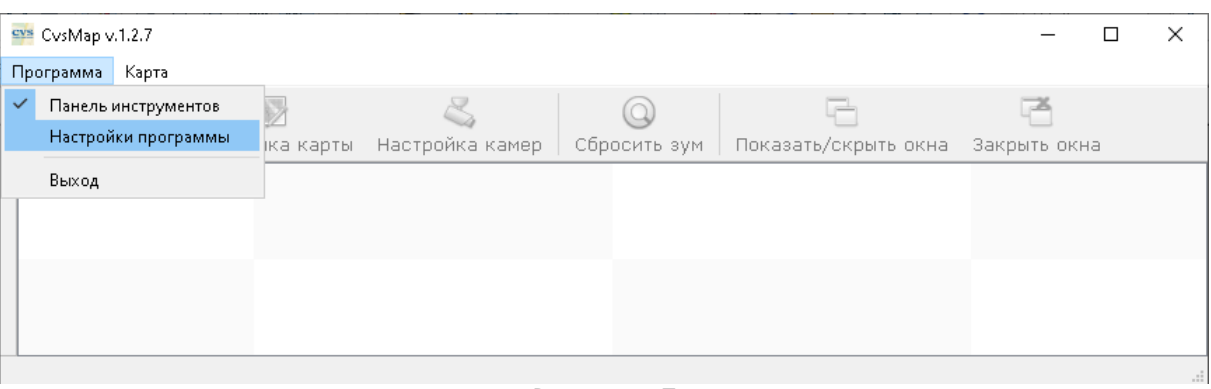

<span id="page-7-1"></span>Рисунок 7

Чтобы иметь возможность в окне с видео от камеры просматривать архивные записи, необходимо включить параметр *Возможность просмотра архива* (Рис. [8\)](#page-7-0).

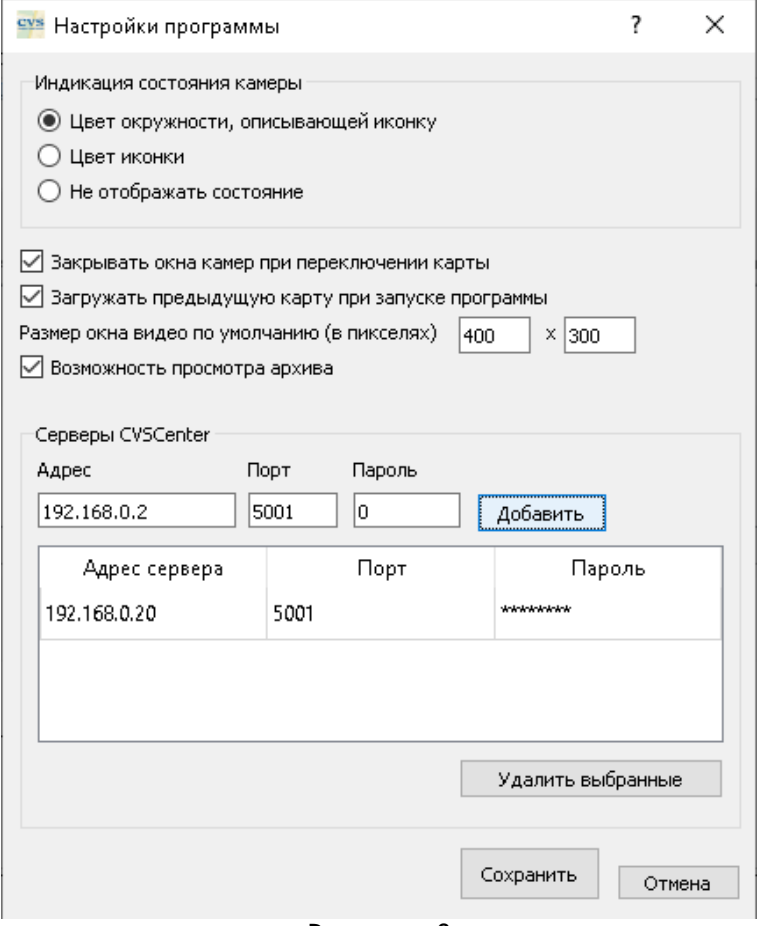

<span id="page-7-0"></span>Рисунок 8

Для удаления сервера CVS из списка необходимо выбрать этот сервер и нажать кнопку *Удалить выбранные* (Рис. [9\)](#page-8-0).

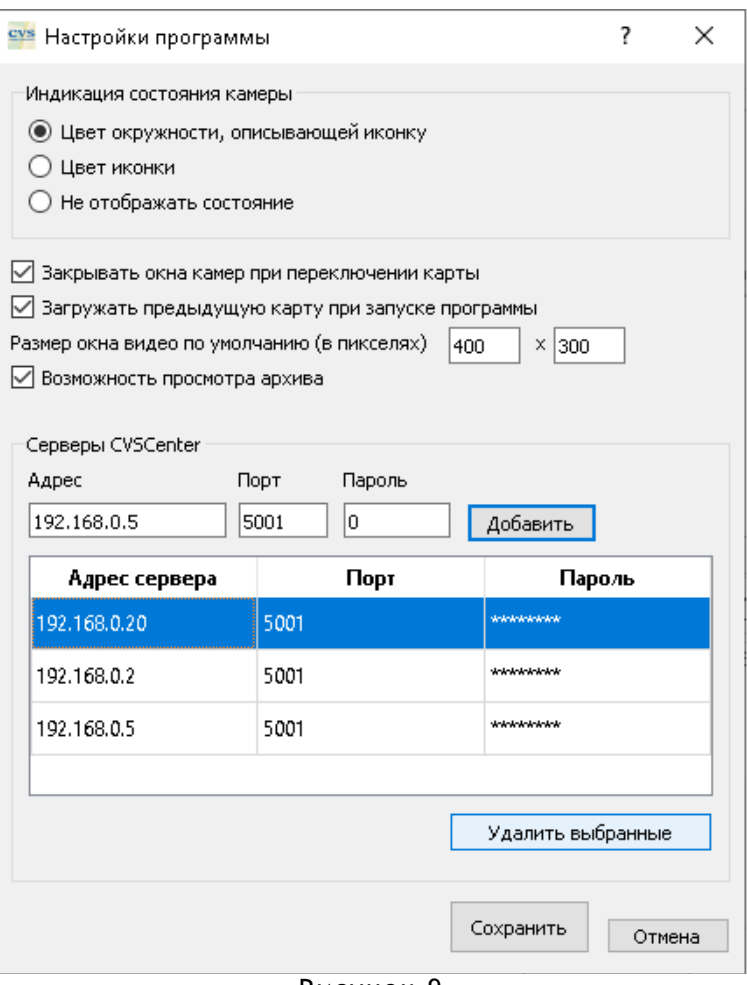

<span id="page-8-0"></span>Рисунок 9

После редактирования списка серверов и настройку параметров программы необходимо нажать кнопку **Сохранить** (Рис. [9\)](#page-8-0).

Далее необходимо добавить графические карты, провести настройку связей карт с работающими видеосерверами. Для этого необходимо нажать кнопку в панели инструментов Добавить карту (Рис. [10\)](#page-8-1).

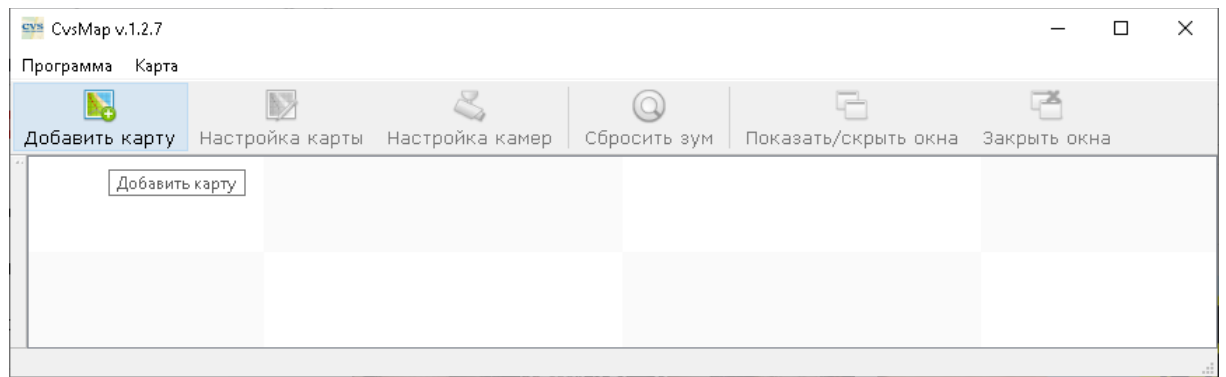

<span id="page-8-1"></span>Рисунок 10

В открывшемся окне *Настройка карты* (Рис. [11\)](#page-9-0) необходимо провести настройку параметров: ввести название Карты, добавить графическую карту, указать какие сервера (камеры с указанных видеосерверов) будут доступны на данной карте.

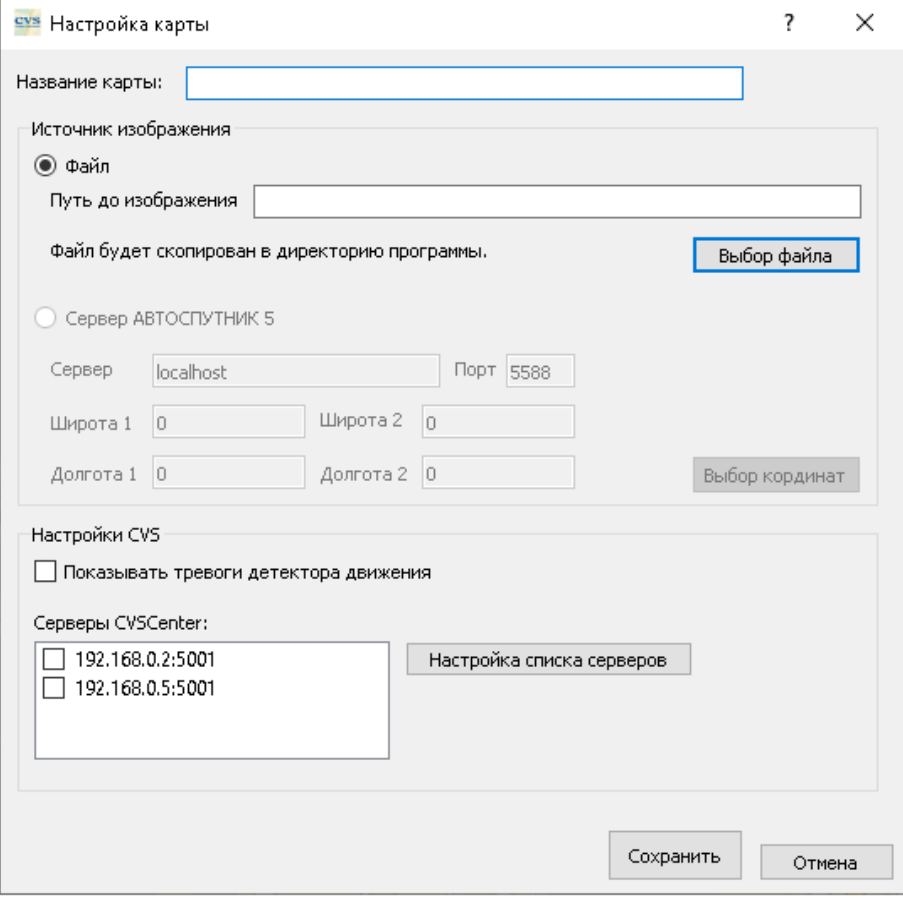

<span id="page-9-0"></span>Рисунок 11

В соответствующем поле редактирования необходимо ввести *Название карты* . Далее, нажав на кнопку *Выбор файла* , необходимо выбрать графическую карту (Рис. [12\)](#page-10-0).

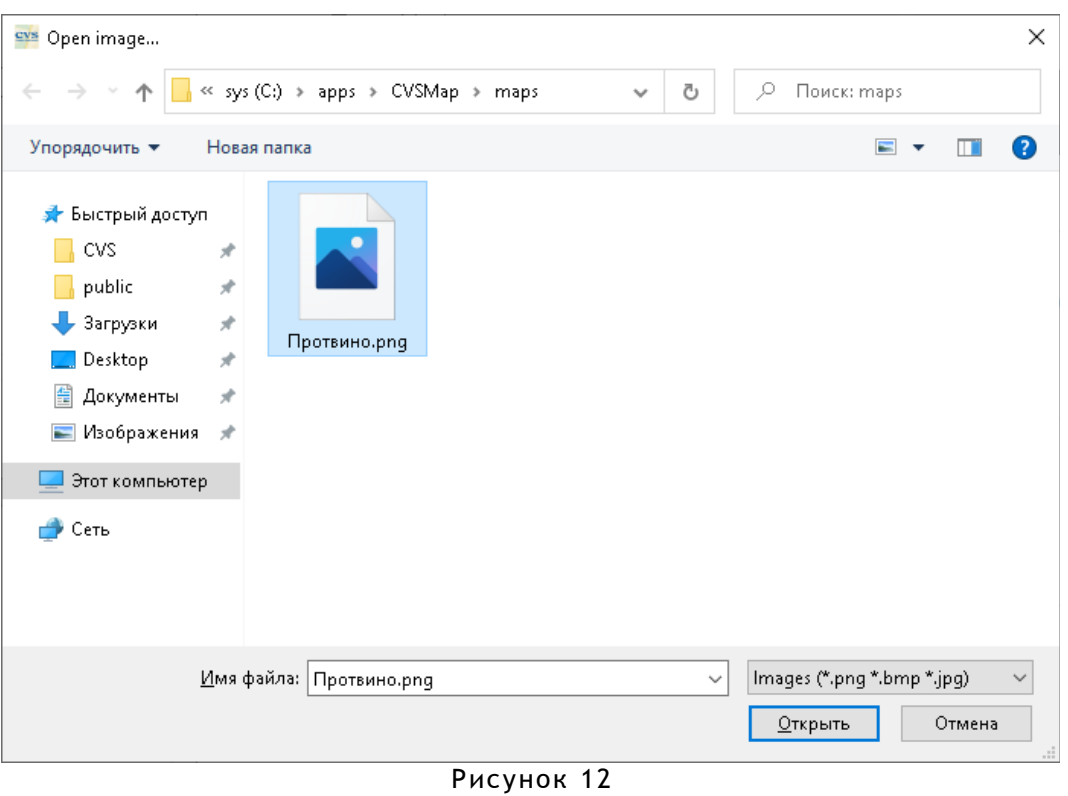

<span id="page-10-0"></span>Чтобы в программе **CVS Карта** иметь возможность получать видеоизображения с камер в момент тревог, необходимо включить параметр *Показывать тревоги детектора* **движения**. Далее необходимо указать сервера CVS, камеры которых планируется

Если в списке не указан видеосервер, то его можно добавить, нажав на кнопку *Настройка списка серверов* .

После ввода данных нажать кнопку *Сохранить* **.**

отображать на данной карте (Рис. [13\)](#page-11-0).

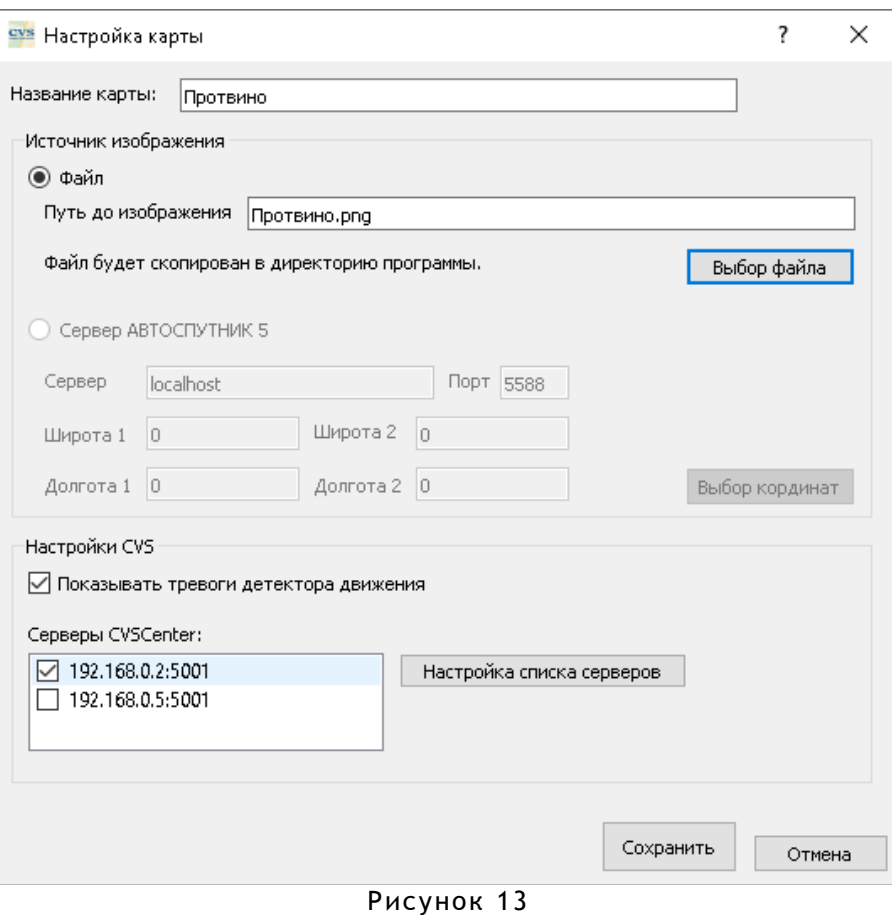

Далее необходимо добавить камеры на карту. Для этого необходимо нажать кнопку *Настройка камер* (Рис. [14\)](#page-11-1).

<span id="page-11-0"></span>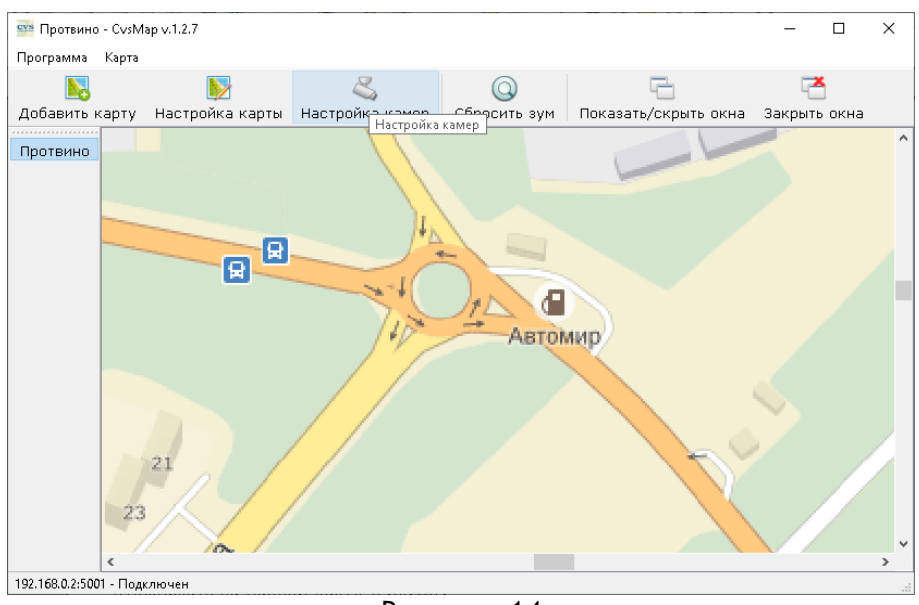

<span id="page-11-1"></span>Рисунок 14

На карте выбирается место реального размещения камеры и через нажатие правой кнопки мыши добавляются камеры — контекстное меню *Добавить камеру* (Рис.[15\)](#page-12-1).

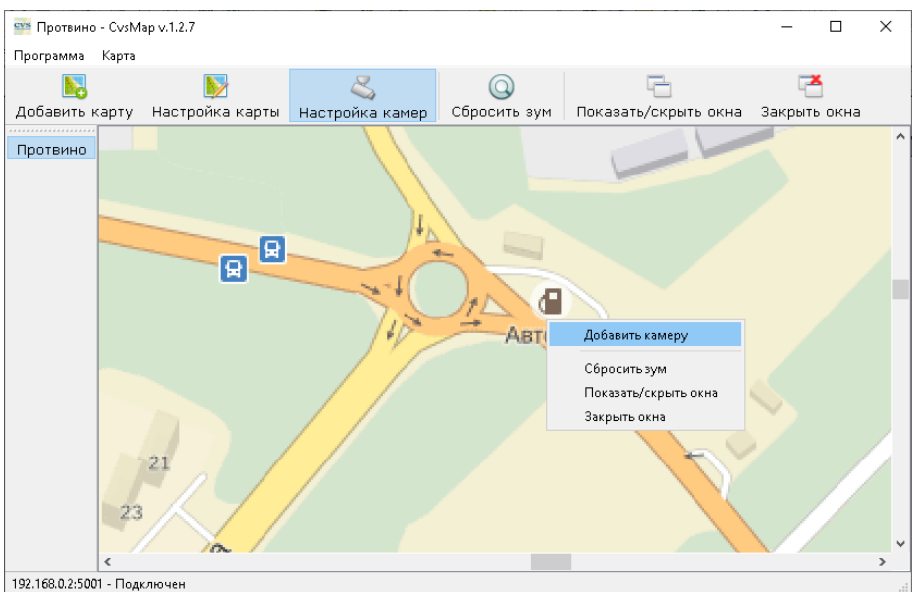

<span id="page-12-1"></span>Рисунок 15

В открывшемся окне (Рис.[16\)](#page-12-0) необходимо ввести данные — номер камеры, указать её название, выбрать тип пиктограммы, повернуть камеру на *Угол* для отображения на карте, включить/отключить вывод изображения при тревожном событии в **CVSCenter** или при распознавании ГРЗ в системе **CVS Авто** / **CVS Авто+** (Рис.[17\)](#page-13-0).

<span id="page-12-0"></span>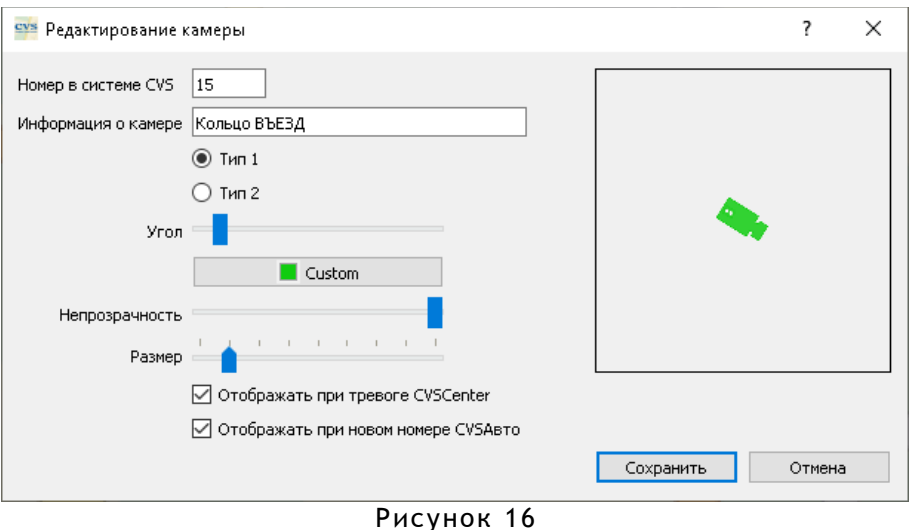

После редактирования параметров необходимо нажимать кнопку *Сохранить* , чтобы введённые данные были записаны в конфигурационный файл - *settings.xml* .

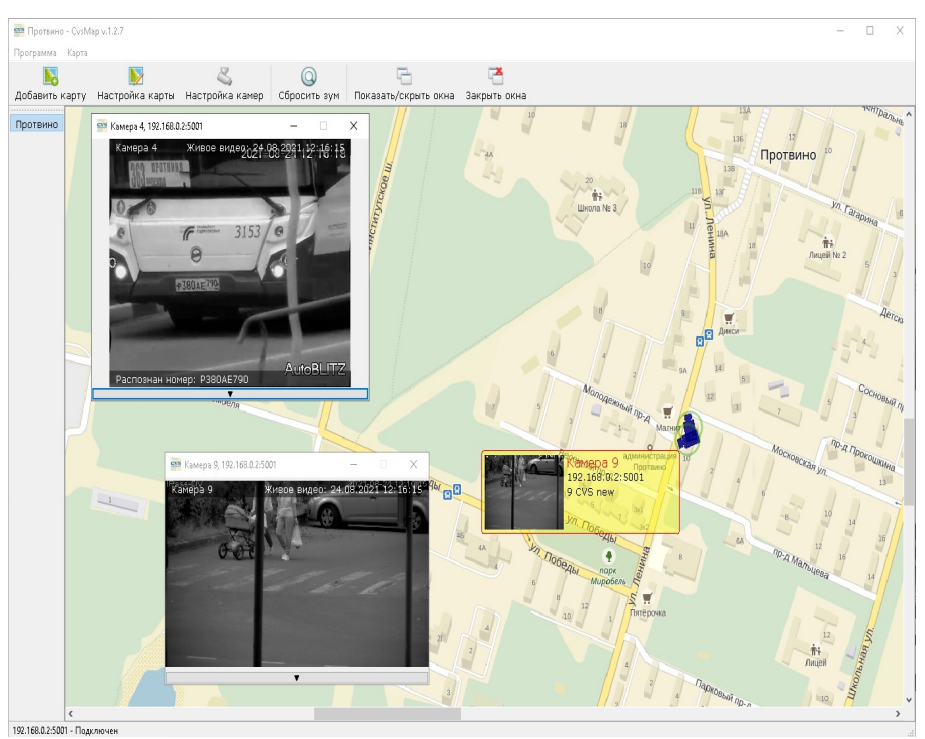

<span id="page-13-0"></span>Рисунок 17

Программа позволяет просматривать не только видео в режиме онлайн, но и просматривать архивные записи.

Для этого необходимо вывести окно с изображением камеры и нажать нижнюю кнопку со стрелкой (Рис. [18\)](#page-13-1).

<span id="page-13-1"></span>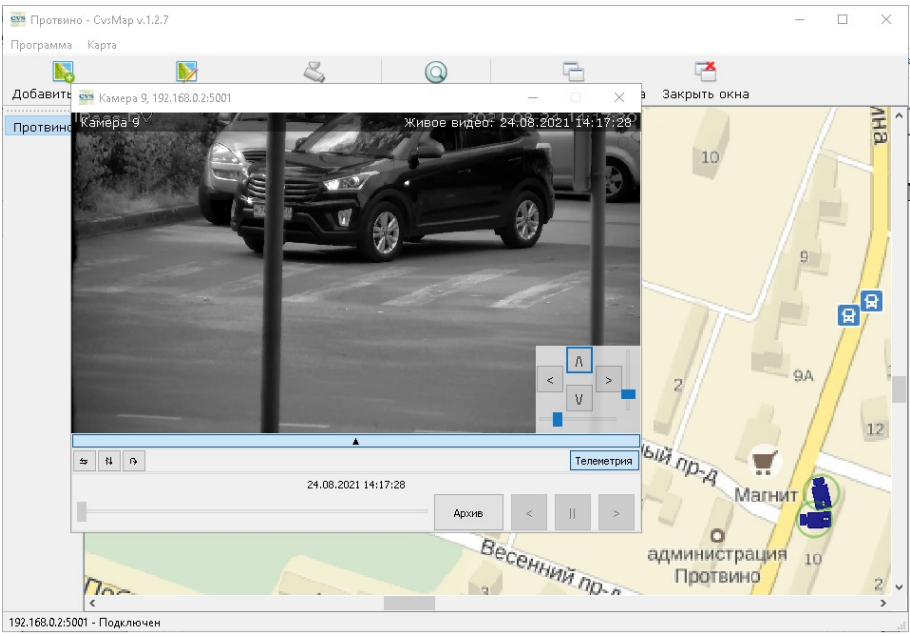

Рисунок 18

В нижней части окна появится панель управления, в которой будут активны кнопки *повороты/отражение* выводимого изображения, кнопка *Телеметрия* , если камера имеет функции управления (PTZ), то эта кнопка будет активна (Рис. [18\)](#page-13-1), кнопкапереключатель *Архив* , которая включает/отключает режим просмотра архивных записей (Рис. [19\)](#page-14-0)

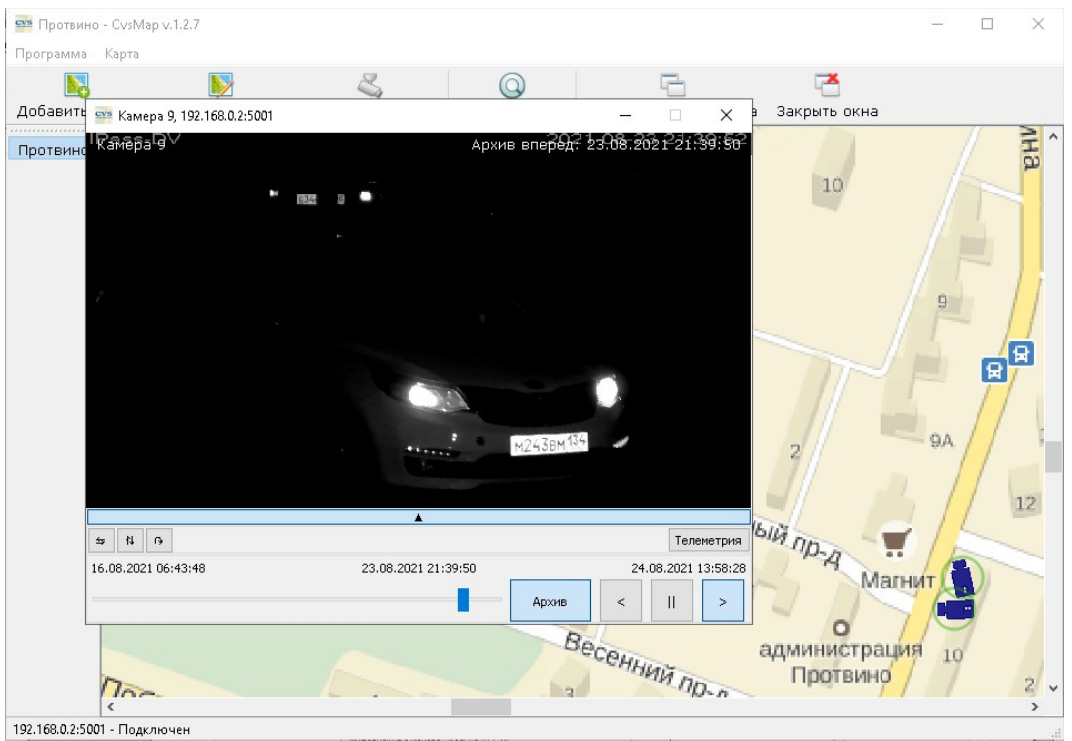

<span id="page-14-0"></span>Рисунок 19

### Мы будем Вам благодарны за замечания и предложения по данному комплекту документации.

Все замечания и предложения можете присылать на почтовый ящик cvsnt@cvsnt.ru.

Желаем успешной работы!